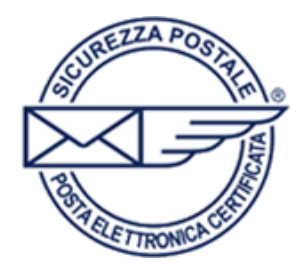

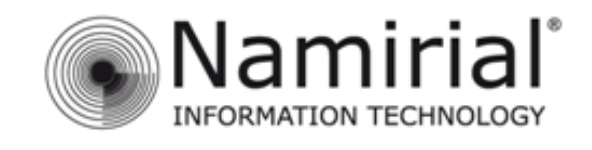

## Pagina 1

## **Dispositivi iOS**

Nel presente manuale sono illustrati i passaggi fondamentali per gestire l'account PEC sui dispositivi con sistema operativo *iOS.* 

Per iniziare la configurazione cliccare sul menù **Impostazioni** e successivamente sulla voce **Posta, contatti, calendari,** nella schermata che apparirà sulla destra cliccare su **Aggiungi Account.**

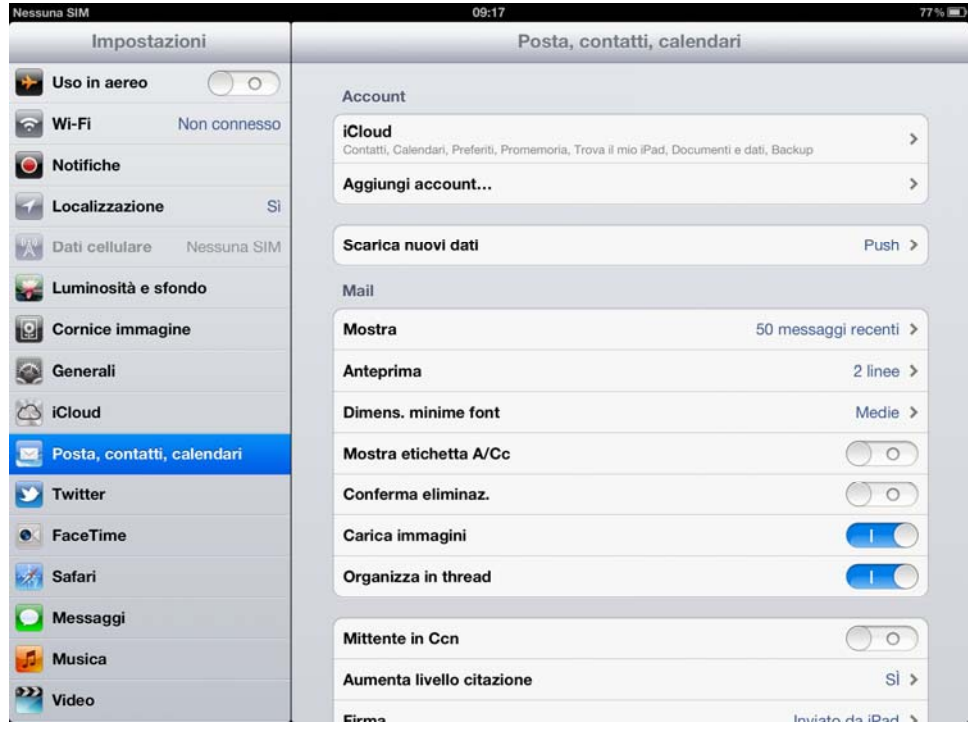

Nella successiva schermata selezionare **Altro.** 

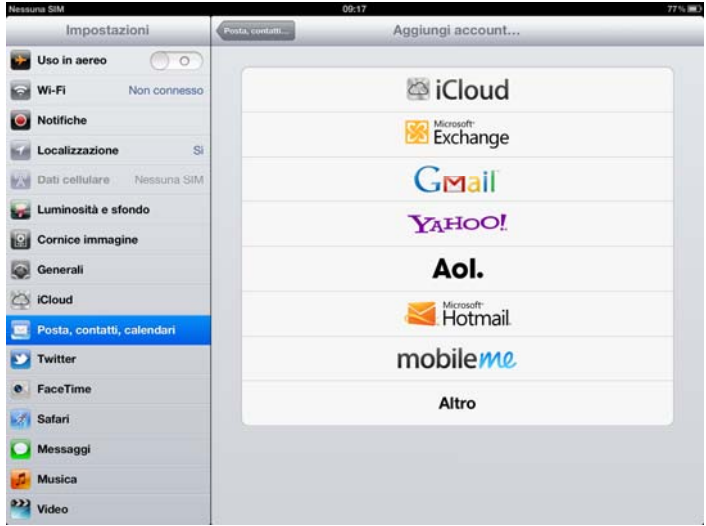

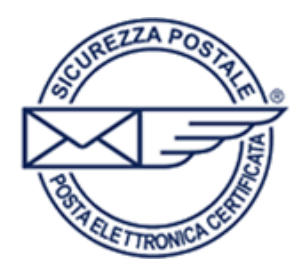

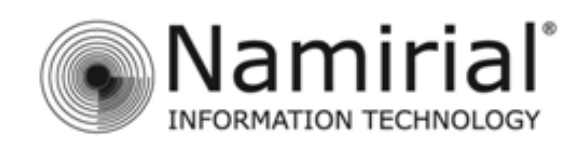

Pagina 2

Sotto la voce **Posta** selezionare **Aggiungi account Mail.** 

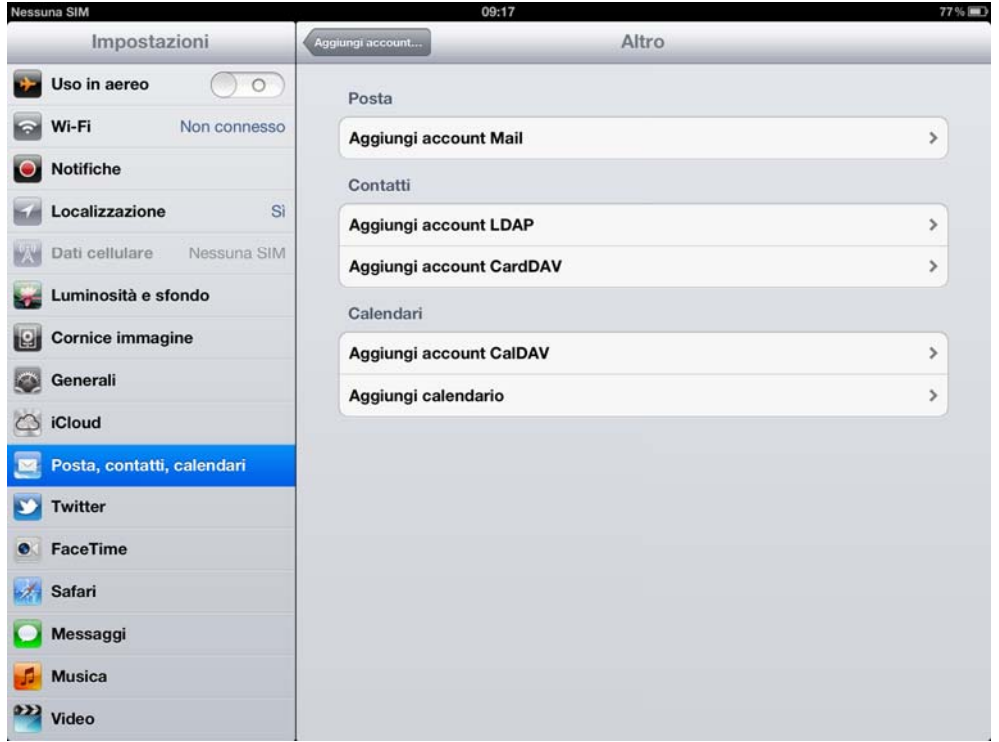

Nella finestra che si aprirà inserire i dati relativi al proprio indirizzo PEC.

Nel campo **Nome** inserire un nome che identifichi il proprio indirizzo PEC.

Nel campo **E-mail** inserire il proprio indirizzo PEC mentre nel campo **Password** la propria password.

Il campo **Descrizione** è facoltativo.

Cliccare sulla voce **Avanti** per avanzare alla prossima schermata.

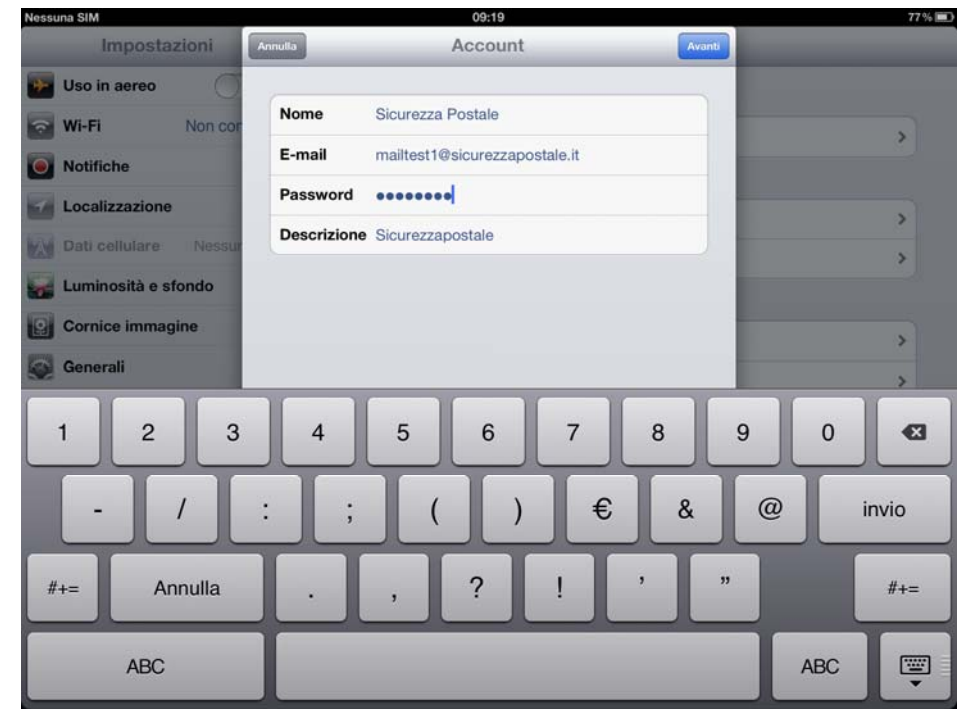

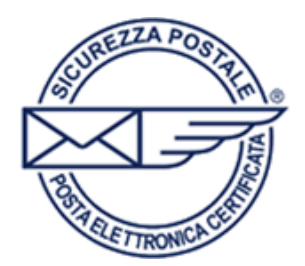

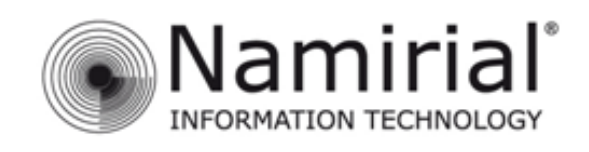

Pagina 3

Nella prossima schermata inserire le impostazioni dei server **posta in arrivo** e **posta in uscita.** 

Scegliere **POP** e compilare i campi con le seguenti impostazioni:

## **Server posta in arrivo**

Nel campo **Nome host** digitare **pops.sicurezzapostale.it** 

Nel campo **Nome utente**  inserire il proprio indirizzo PEC.

Nel campo **Password** inserire la propria password.

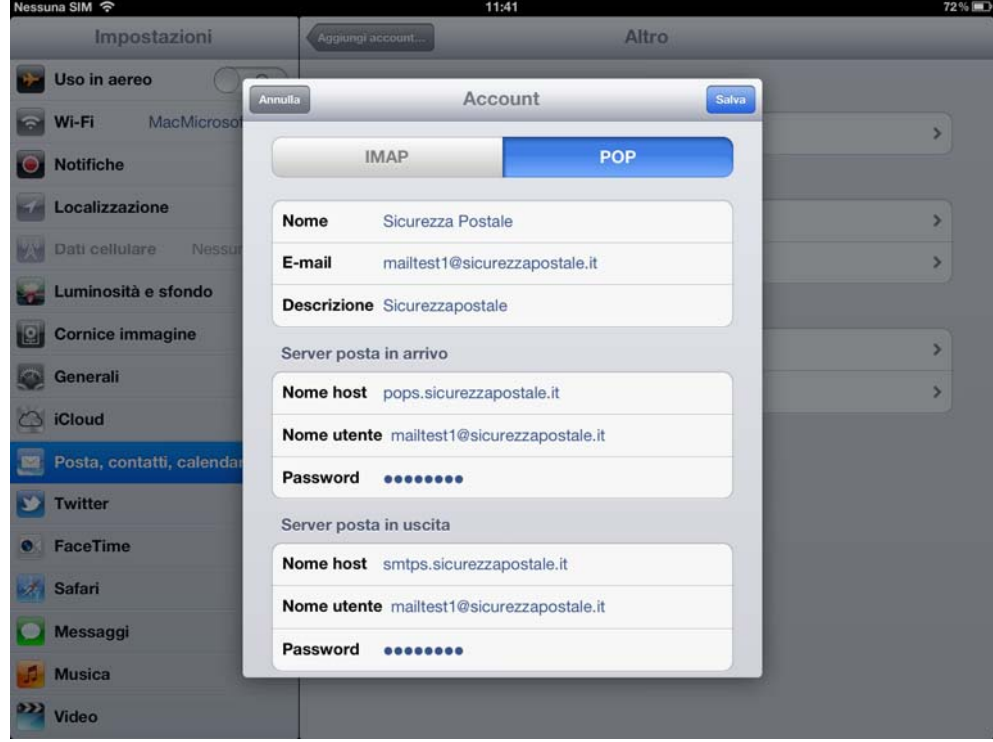

## **Server posta in uscita**

Nel campo **Nome host** digitare **smtps.sicurezzapostale.it** 

Nel campo **Nome utente** inserire il proprio indirizzo PEC.

Nel campo **Password** inserire la propria password.

Infine cliccare su **Salva** per confermare le impostazioni e tornare alla schermata iniziale.